## **Field Supervisor: How to Re-Open a Binder for a Student**

**(If a student has submitted but needs to be able to access again to make changes)**

**Once you've completed steps 1-3 (above) to locate the student and review the binder please follow the steps below to re-open a submitted binder for the student.**

- **1. Click on "Due Date" Tab**
- **2. Click on "Edit Due Date" button located on the right hand side.**

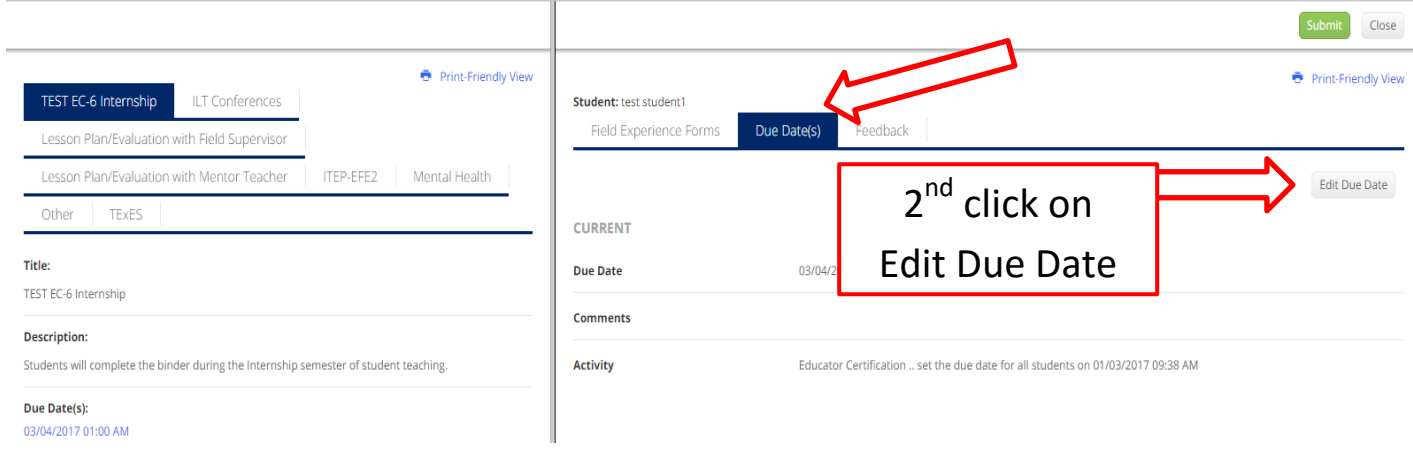

- **3. Enter a new due date.**
- **4. Type the reason for re-opening the binder in the "comments" box.**
- **5. Click on the "Update" button.**

Enter Date & **Comments** 

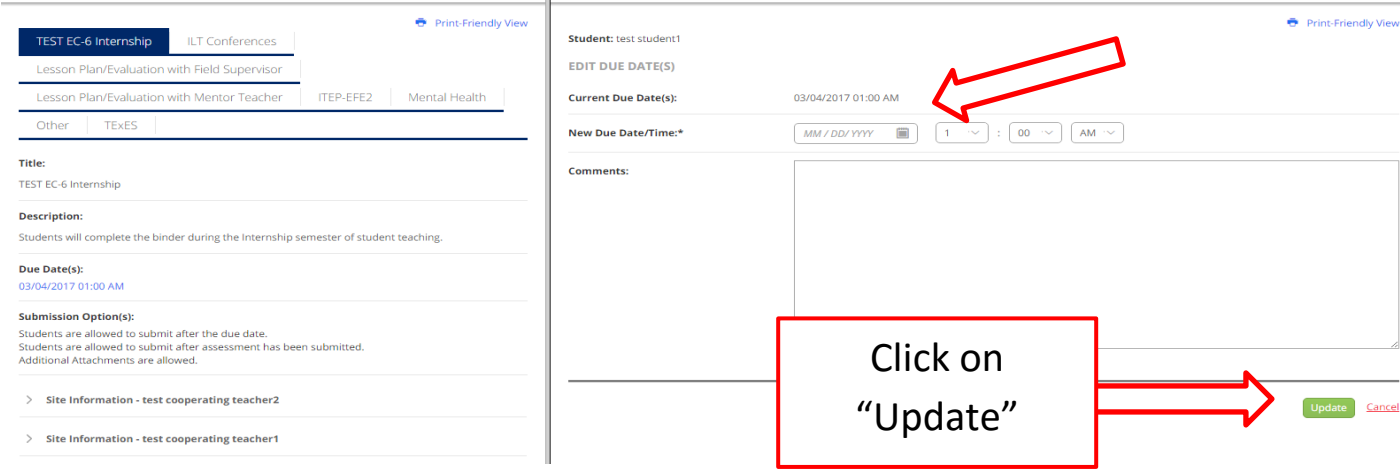